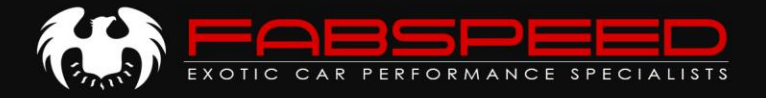

## *FABSPEED ECU TUNING GUIDE* **ExperTune + Handheld Tuner**

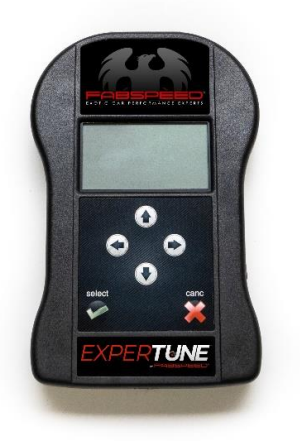

*PLEASE READ INSTRUCTIONS PRIOR TO PLUGGING IN YOUR DEVICE!*

- 1. Electronically fill out the ECU Tuning Information Form. Please be thorough with all details. We utilize this form to ensure we meet your needs and consider your modifications to deliver the best possible results.
- 2. Once you receive your Handheld device, follow the instructions on our Handheld ECU Tuning Guide to install the device and prepare our files.
- 3. Send the necessary files along with the ECU Tuning Information Form to our tuner via email as specified in the Tuning Instructions. If you have any questions, comments, or concerns about the tuning process, please contact us!
	- 4. Our tuner will email you a custom ECU Tune(s) within 1-2 business days.

**IMPORTANT NOTE:** Fabspeed cannot be held responsible for missing any deadlines as a result of the tuning process. If we must meet a deadline – you MUST speak with Fabspeed to ensure we can meet your expectations. We're here to help!

We are dedicated to excellence and customer service. Let us know how you like your new tune! We invite you to contact us and share your feedback. We're always glad to feature your content – you can send any media to marketing@fabspeed.com.

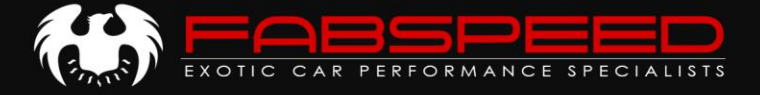

### **TUNING INFORMATION**

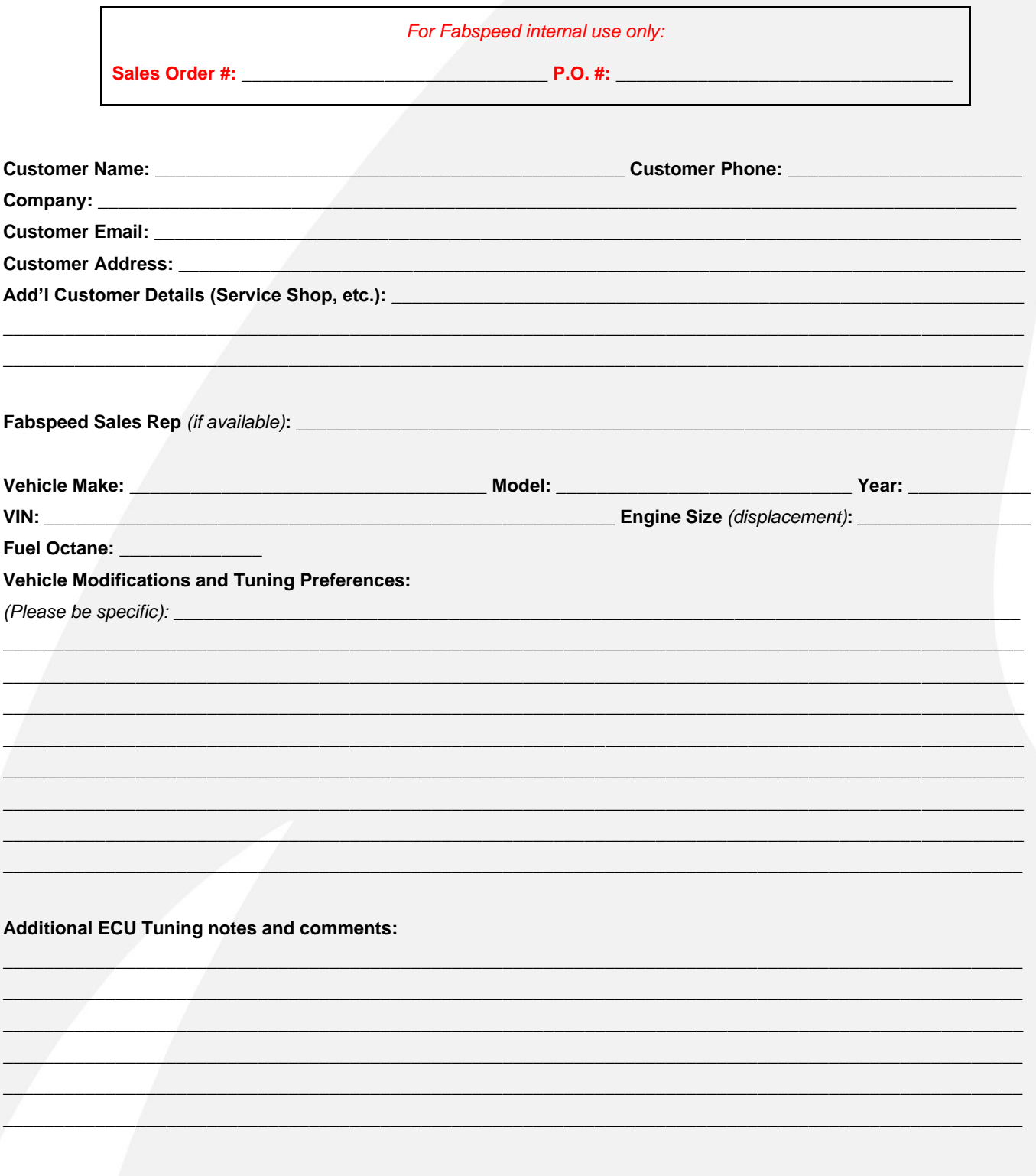

If you have any questions, comments, or concerns related to the tuning of your ECU, please contact us!

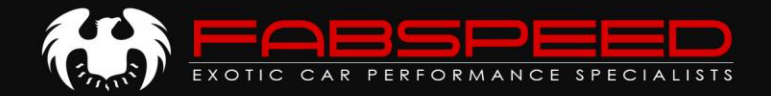

# **Handheld Tuner Instructions**

The handheld tuner is a handheld device which enables us to remotely tune your car – no need to send your ECU in!

Fabspeed Motorsport supplies your handheld device with the latest firmware, already activated – no need to update!

#### **INITIAL SETUP**

1. Download and install the MyGenius Client software located **[HERE](https://tinyurl.com/MyGeniusClient)**.

**IMPORTANT:** *MyGenius software is supported by* **PC only** *– not compatible with Mac computers*

**IMPORTANT:** *Battery charger required. Constant, regulated voltage is necessary during the read and write stages. Turn off all accessories (headlights/climate control/radio/etc) to keep voltage draw to a minimum.*

- 2. Plug Handheld device into your car first *Do Not plug into computer yet!*
- 3. Turn key to "on" position but **Do Not start vehicle** (on Porsches turn key all the way without hitting brake or clutch / on keyless vehicles press the start button twice without putting foot on the brake pedal)
- At main menu screen select **"WORK"** then at next menu select **"PRT INDENTIFY"**

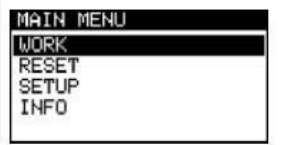

Identification **PRT IDENTIFY** 

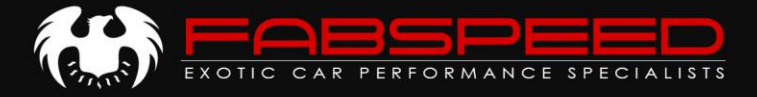

• For some cars we also require you to read the ECU's firmware from the car in which case you will select **"READ"** then follow the prompts on the Handheld device

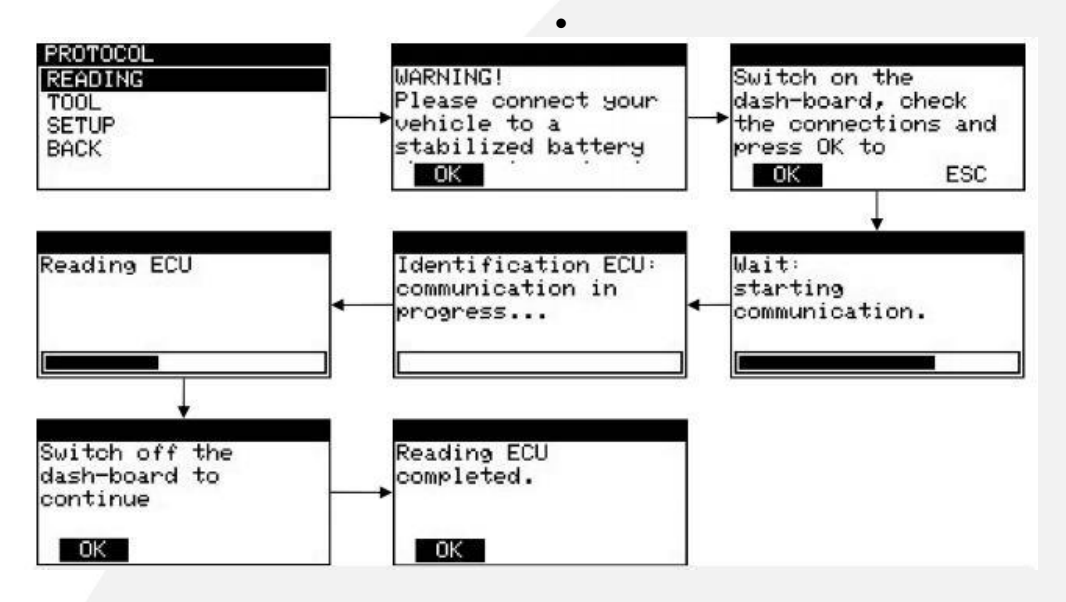

• For cars that do not have the capability of reading the file from the car, it will only give you the option to write - simply go to your computer, plug the Handheld into your computer, start software, click "Download from MyGenius"

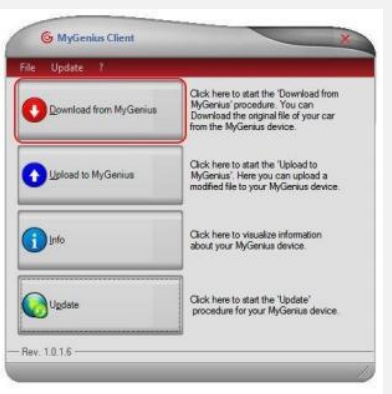

• Save the file to an easily accessed location on your computer

Once you've downloaded the file(s) to your computer, simply send an email to *[tuning@fabspeed.com](mailto:tuning@fabspeed.com)* with your data log file(s) attached – with the subject line "Handheld Tune". **You must include all of the information listed below in your email. Failure to include this information can delay the tuning process.**

- Full name
- Completed ECU Tuning Information Form our tuner uses this information along with your datalog files to custom tailor your tune to match your vehicle hardware and driving conditions.

Once your file is received, we will process the data, write your ECU Tune, and send it to you via email to upload to the Handheld. Please allow 1-2 business days for processing.

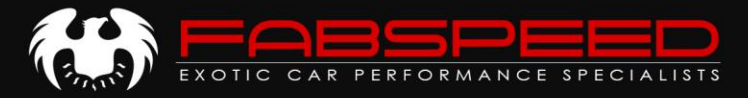

#### **APPLYING THE FABSPEED ECU TUNE**

- 1. Upon receiving a Fabspeed "mod" file, with your Handheld connected to the computer, start MyGenius Client software
- 2. Upload the .MYG file received from Fabspeed to the Handheld when complete, it is safe to unhook the Handheld device from your computer and return to your vehicle

**IMPORTANT:** *Battery charger required. Constant, regulated voltage is necessary during the read and write stages. Turn off all accessories (headlights/climate control/radio/etc) to keep voltage draw to a minimum.*

3. In car, hook the MyGenius to the vehicles OBD2 port

**IMPORTANT:** *Any time the MyGenius device wants you to power the car on, turn the key completely as if to start car WITHOUT hitting brake or clutch pedal. DO NOT START THE VEHICLE UNTIL THE FLASHING PROCESS IS COMPLETED.*

4. First select **"WORK"** then at next menu, select **"WRITING"**, choose now your new Fabspeed tune file and hit **"OK"** to begin the writing process.

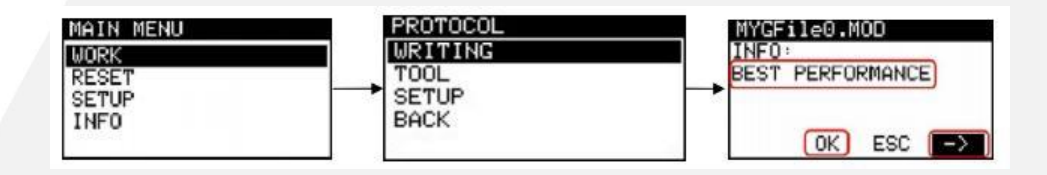

- After writing process, you may be instructed to turn the ignition off and on, potentially multiple times
- 5. When write is completed, the tuning process is finished and you can safely unplug the MyGenius device and remove it from the vehicle. The MyGenius is "married" to your vehicle and be used on your vehicle only. Retain the device in a safe place should you need to flash the vehicle again (back to stock) for any reason.

It is now safe to start your car and enjoy your new Fabspeed Tune!

#### **GOING BACK TO STOCK**

Your vehicles stock file is unlocked on the MyGenius device after the modified file has been written to the vehicle. Simply repeat step (4) but select the vehicles stock file instead of the modified. You may switch at anytime at your own will without any intervention from Fabspeed. You may also store multiple tunes on the same device for race fuel etc if you chose to purchase them.